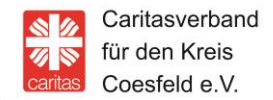

**Caritasverband für den Kreis Coesfeld e.V.**  Osterwicker Straße 12 48653 Coesfeld

info@caritas-coesfeld.de www.caritas-coesfeld.de

29. April 2020

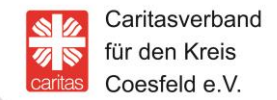

1. Allez á L´Appstore ou Google Play

2. Faire entrer Wire dans le masque der recherche

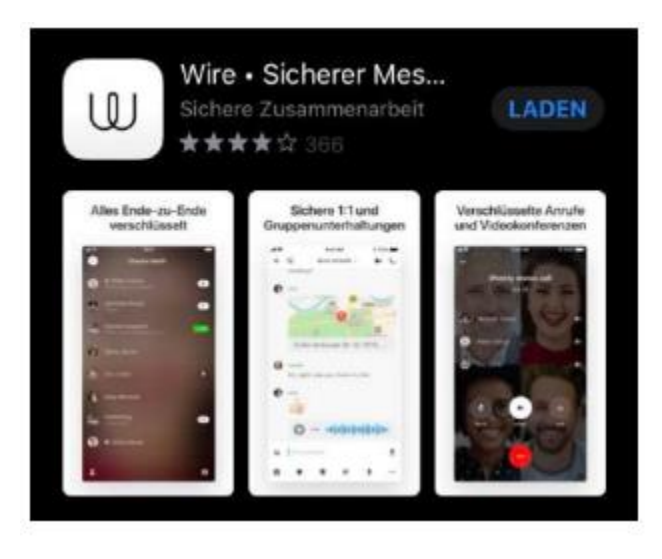

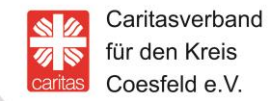

- 3. Installen App (charger- cliquer)
- 4. Ouvrez Wire

Veuillez eunsuite cliquer sur Account – Privé. Le **compte privé** est **gratuit** !

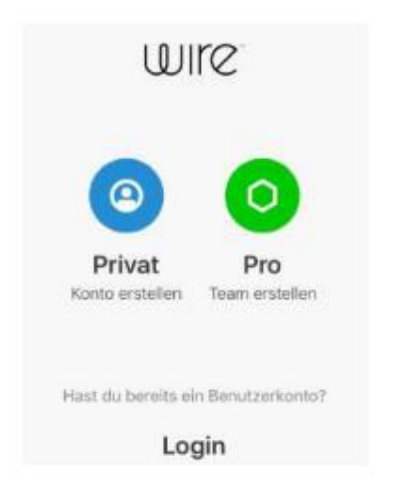

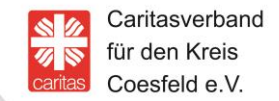

#### 5. SVP, veuillez vous inscrire

Votre Nom, votre adresse électronique (E-Mail-Adresse) ou votre numéro de téléphone portable et pensez á un mot-code dáccés

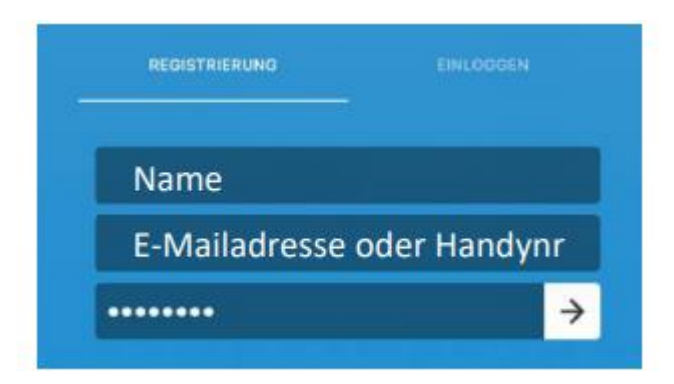

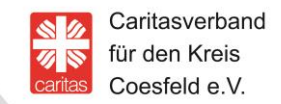

6. Donner votre accord aux conditions générales AGB 7. Veuillez autoriser les messages

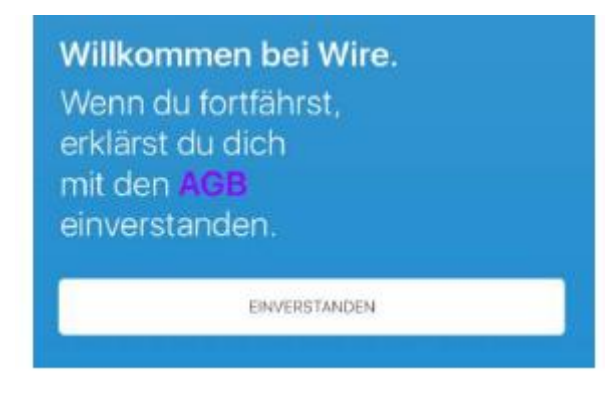

Sie vous autorisez les messages, vous recevez une information (Push- message) sur les nouveaux ou un nouvel appel vidéo

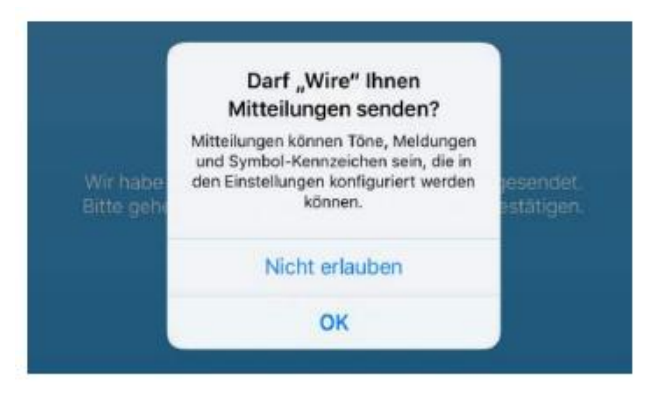

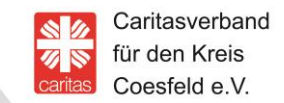

8. Si vous êtes inscrit au service de courrier électronique – **E-Mail**, vous recevrez un courrier électronique – **E-Mail**, confirmerez les entrées (pour les numéros de téléphone portable par SMS)

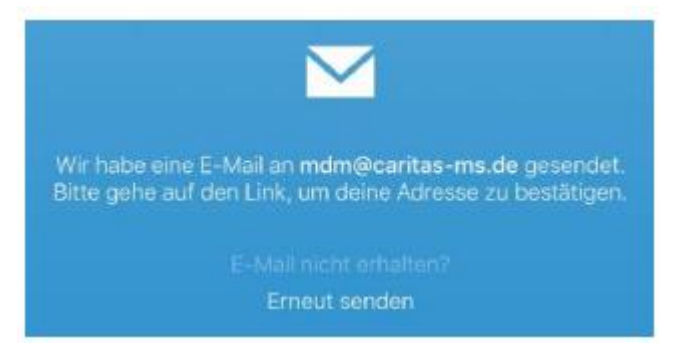

9. Faites entrer lìmage – Si vous le souhaitez, vous pouvez insérer une image

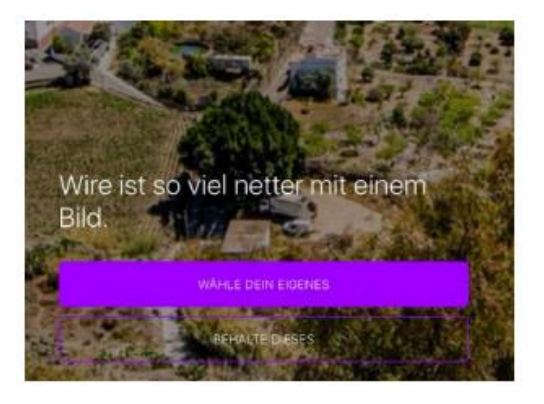

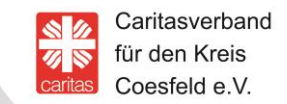

10. Si nécessaire, le nom d`utilisateur peut être ici modifé. Wire peut également être utilisé de manière anonyme, vous pouvez pens er à un nom (par exemple B. Anonyme)

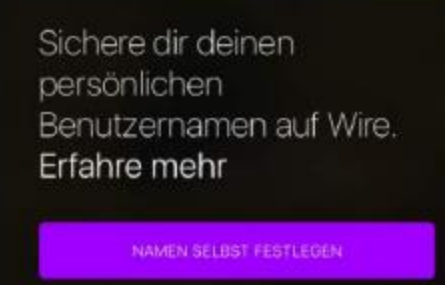

BEHALTE DIESEN

11. Vous pouvez maintenant commencer une conversation

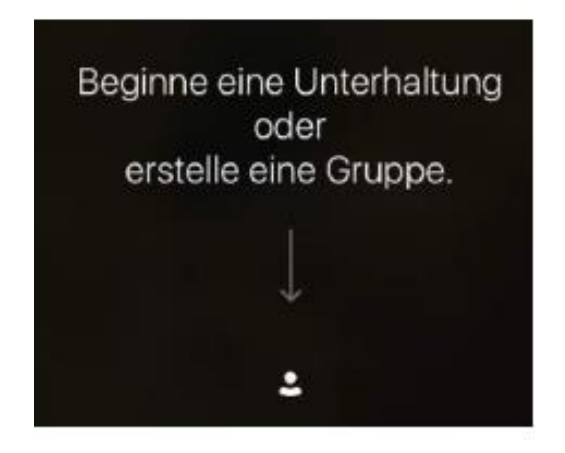

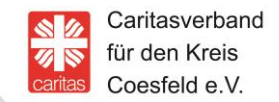

#### 12. "Rechercher et trouver des conseillers"

Entrez l´adresse de votre conseiller dans la recherche

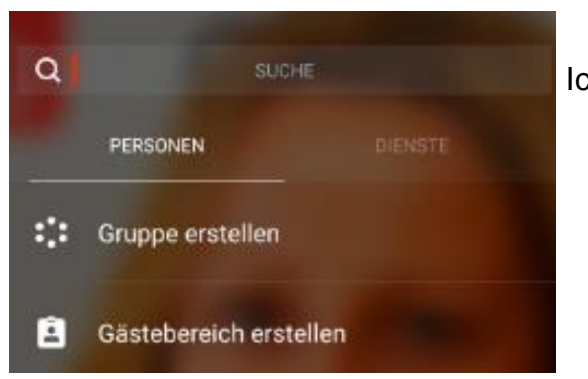

Ici, l´adresse correspondante est entrée dans la recherche

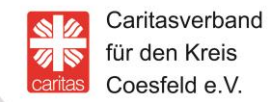

#### 13. Faire une demande de contact

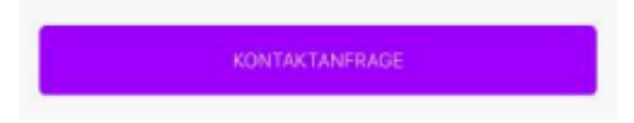

14. Une fois quún conseiller aura accepté votre demande, vous serez mis en relation et pourrez rédiger un message

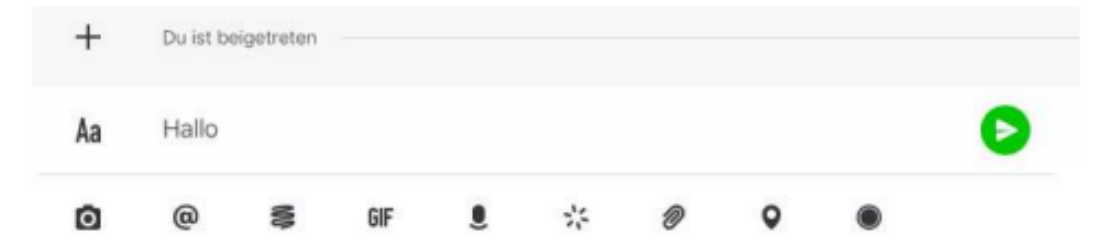

15. Pour plus d´informations sur Wire et sur ses caractéristiques, voir aussi **https://wire.com/de/**